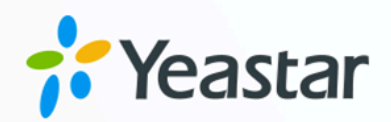

# Microsoft Teams 对接手册

## Yeastar P 系列云 PBX

版本: 1.0  $\blacksquare$ 日期: 2023年09月07日

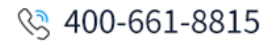

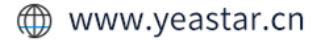

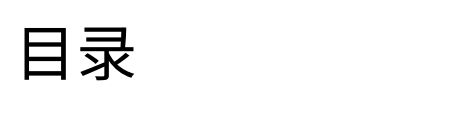

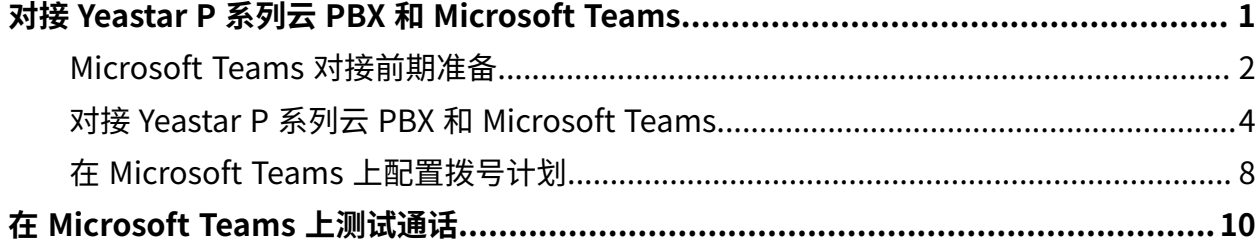

## <span id="page-2-0"></span>对接 Yeastar P 系列云 PBX 和 Microsoft Teams

关联 PBX 的 SIP 分机和 Teams 用户后,Teams 相当于 PBX 分机用户的另一个软电话。 用户 可以保留现有的号码和 SIP 设备,通过 Teams 拨打、接听电话,使用 PBX 的高级功能,如 IVR、队列、录音等。

#### 背景

本⽂基于以下配置场景,介绍如何对接 Yeastar P 系列云 PBX 和 Microsoft Teams:

• Yeastar P 系列云 PBX 的域名为 **yeastardocs.cntest.yeastarcloud.com**。

我们提供以下图例帮助你更好地了解对接流程。

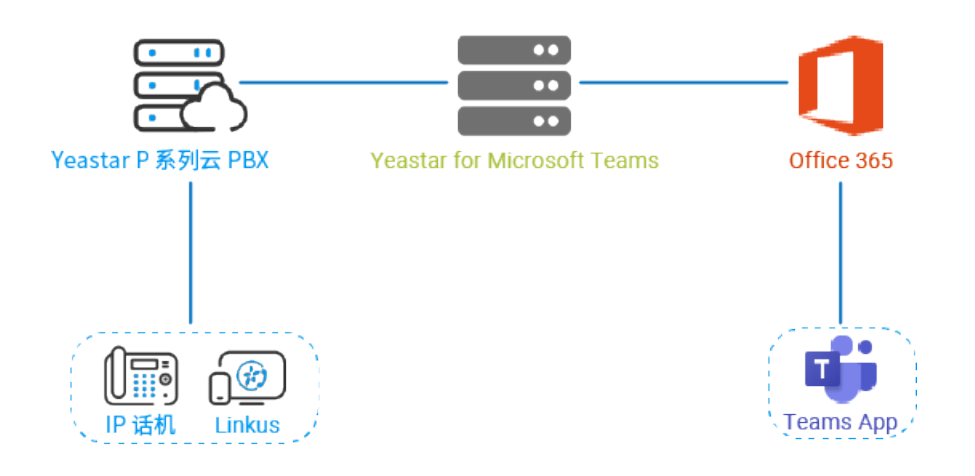

前提条件

#### **Microsoft 365**

- 你具备 Microsoft 365 管理员权限。
- Microsoft 服务满⾜以下要求:

<span id="page-2-1"></span>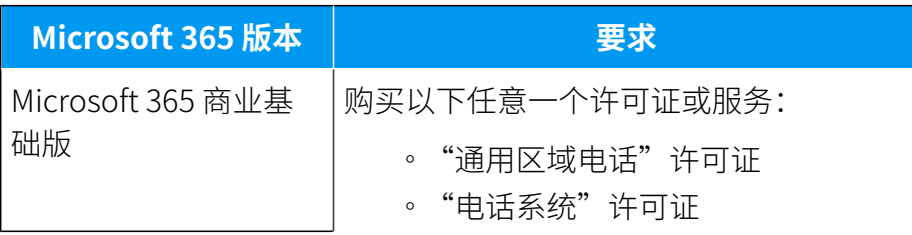

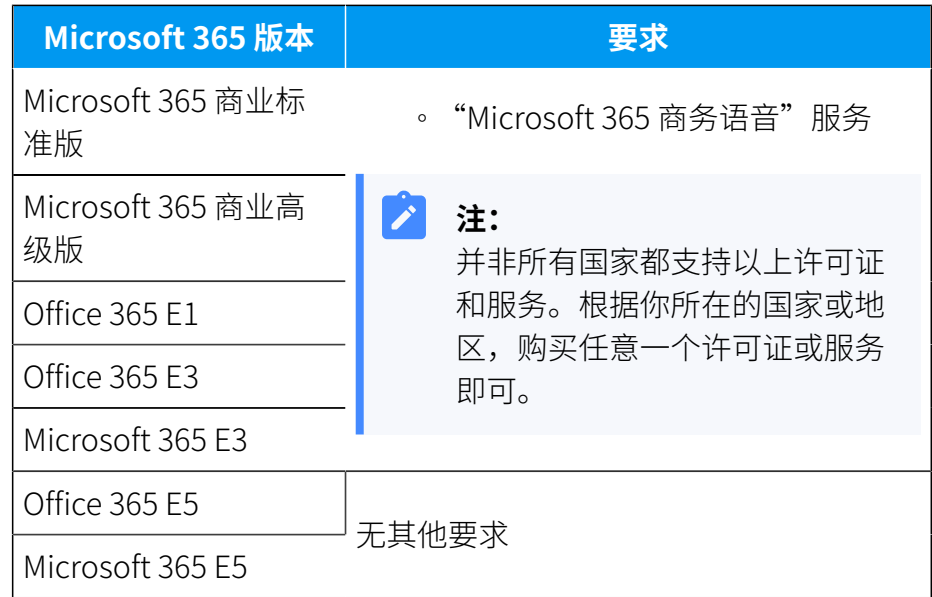

#### <span id="page-3-1"></span>**Yeastar for Microsoft Teams App**

使用 [Microsoft](https://appsource.microsoft.com/en-us/product/web-apps/qunifiltd.yeastarc2t) 365 管理员账号购买 Yeastar for Microsoft Teams 许可证。收到 激活邮件后,激活该许可证。

#### **Yeastar P 系列云 PBX**

你具备 Yeastar P 系列云 PBX 管理员权限。

### <span id="page-3-0"></span>Microsoft Teams 对接前期准备

进行对接前,你需要创建一个 PBX 分机并禁用 PBX 的视频编码。

创建 SIP 分机

- 1. 登录 PBX 管理网页, 进入 **分机和中继 > 分机**。
- 2. 点击 **添加**, 选择 **添加**, 创建一个 SIP 分机。
- 3. 在 **用户信息** 栏, 填写用户信息。
	- •名字:填写用户名字。
	- •姓氏:填写用户姓氏。
	- •邮箱地址:填写用户的邮箱地址或放空。
	- •手机号码:填写用户的手机号码或放空。
	- •用户密码:保留默认值或根据需要修改。
	- •用户角色: 保留默认值或根据需要修改。
- 4. 在 **分机信息** 栏, 填写分机信息。
- ·分机号码:填写分机号码。
- ・**显示号码**: 保留默认值或根据需要修改。
- **・认证名称**: 保留默认值或根据需要修改。
- ・注**册密码**: 保留默认值或根据需要修改。
- IP 话机同时注册数: 选择允许注册分机的最大终端数量。IP 话机同时注册数最多 为 3。
- 5. 点击 **⾼级** ⻚签,取消勾选 **Qualify**。

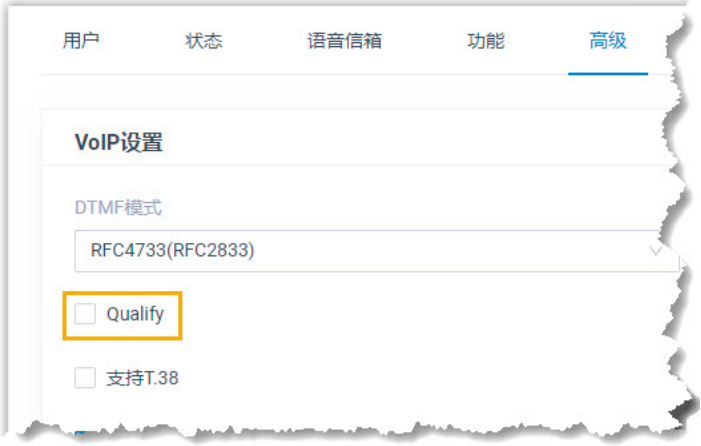

6. 点击 **保存** 并 **应⽤**。

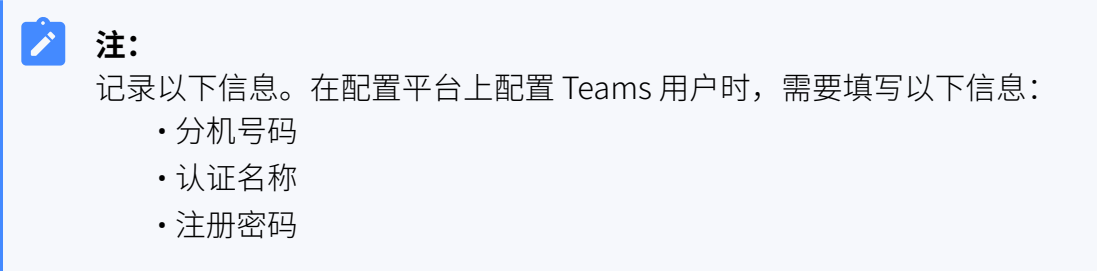

#### 禁用视频编解码

禁用 PBX 的视频编解码,否则 Teams 用户可能无法接听来电。

- 1. 登录 PBX 管理⽹⻚,进⼊ **PBX 设置 > SIP 设置> 编解码**。
- 2. 在编解码样,禁用以下编解码:
	- H263
	- H263P
	- H264
	- MPEG4
	- VP8

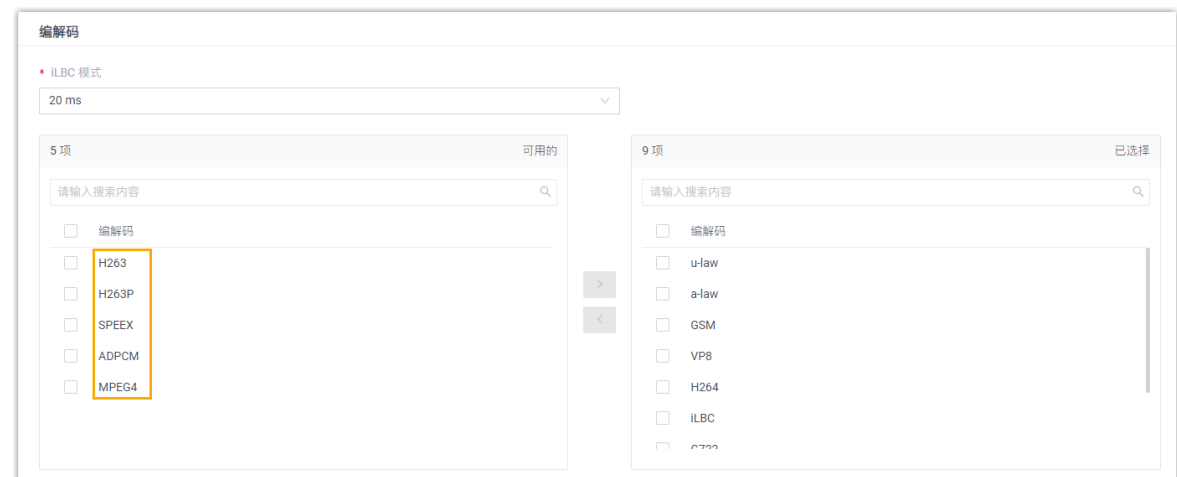

<span id="page-5-0"></span>3. 点击 **保存** 和 **应⽤**。

### 对接 Yeastar P 系列云 PBX 和 Microsoft Teams

完成对接前期准备后,使用 Microsoft 365 管理员账号登录 [配置平台](https://admin.call2teams.com/portal/BM50V29o/gettingstarted),对接 Yeastar P 系列云 PBX 和 Microsoft Teams。

#### 步骤一、检查 Microsoft 365 租户

对接前,确认 Microsoft 365 租户是否已就绪。

- 1. 在上方的导航栏,点击 Getting Started 页签。
- 2. 在 **Prerequisites** ⻚⾯,点击 **Check My Tenant**。

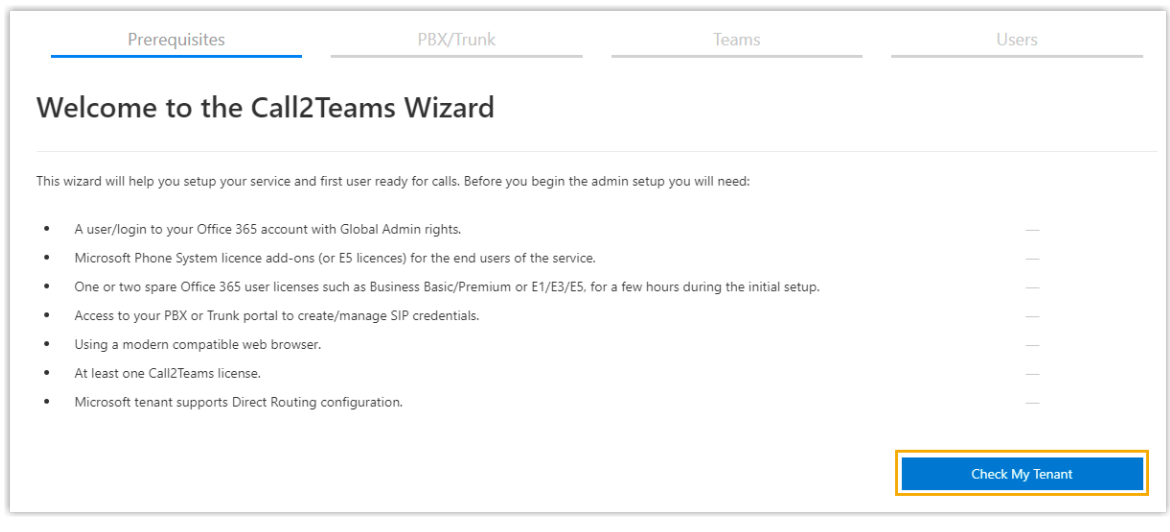

3. 在弹出的窗口中, 选择你的 Microsoft 365 管理员账号。

#### 配置平台开始检查你的 Microsoft 365 租⼾。 4. 如果租⼾正常,点击 **Next** 创建 PBX。

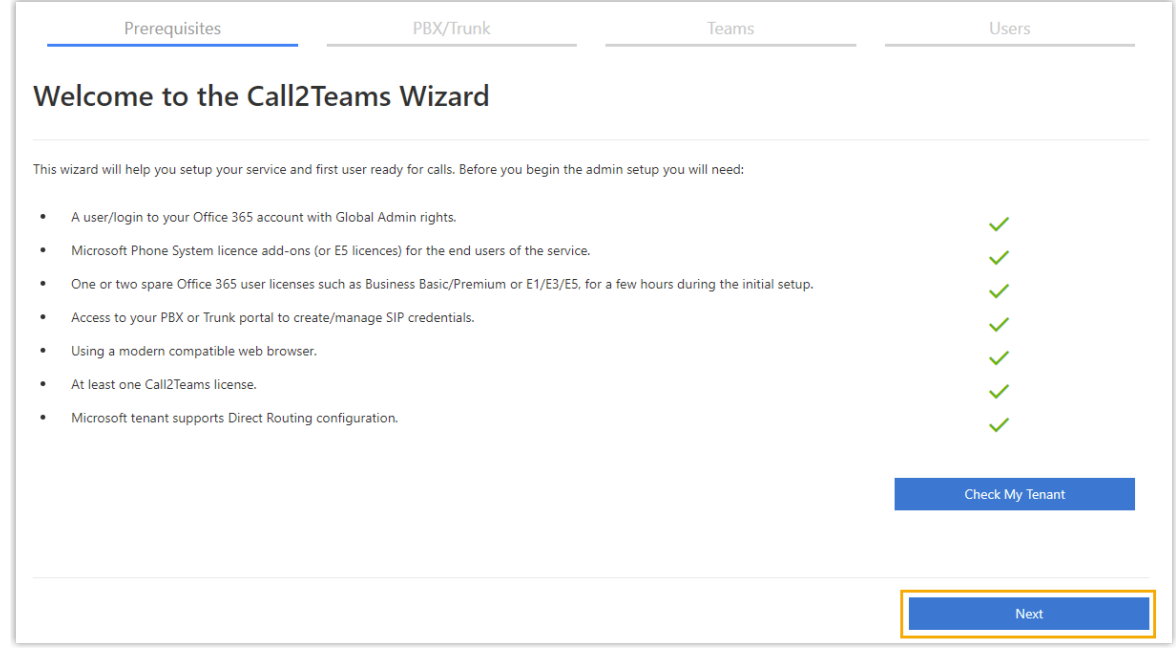

#### 步骤⼆、创建 PBX

### 1. 在 PBX/Trunk 页面, 点击 PBX 页签。

2. 添加 PBX。

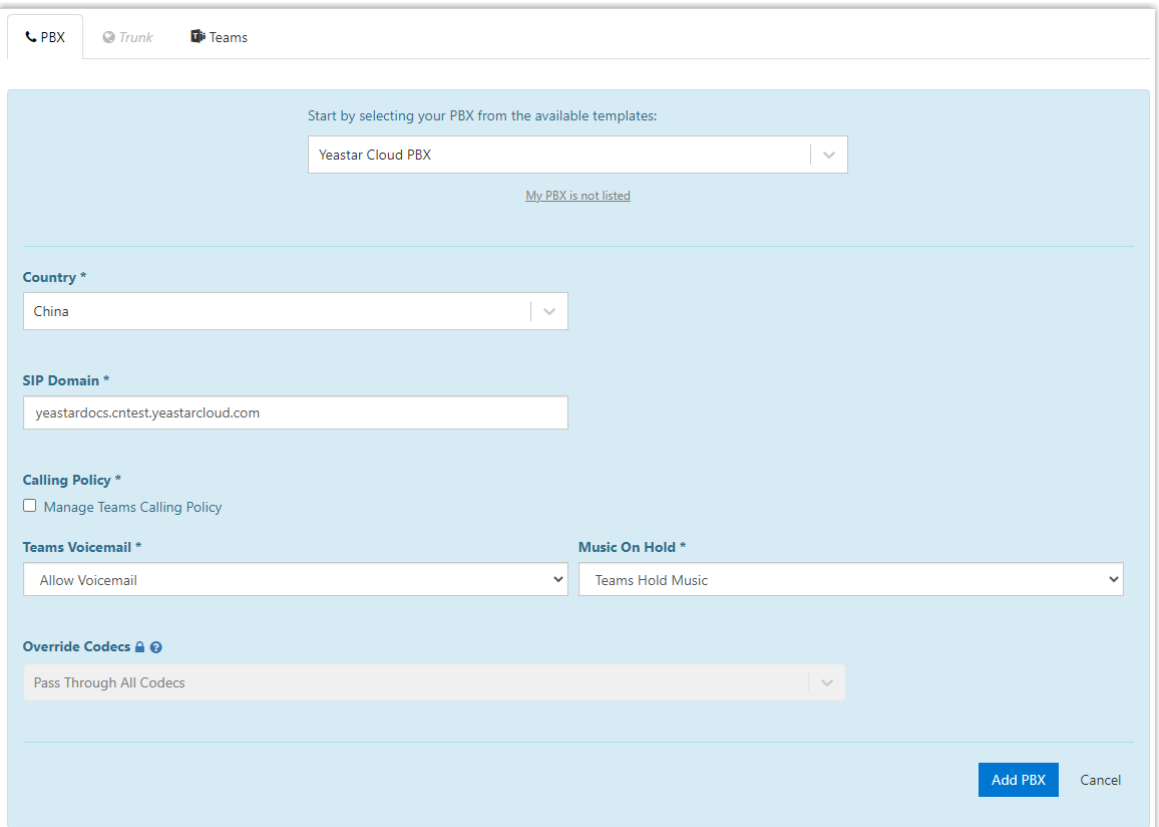

- **Start by selecting your PBX from the available templates**:选择 **Yeastar Cloud PBX**。
- **Country**:选择你所在的国家。
- **SIP Domain**:填写 PBX 的域名。在本例中,填写

yeastardocs.cntest.yeastarcloud.com。

3. 点击 **Add PBX**。

网页右上角出现绿色横条,提示你已成功创建 PBX。网页自动进入 Teams 页面,同步 Yeastar P 系列云 PBX 和 Microsoft 365。

#### 步骤三、同步 Yeastar P 系列云 PBX 和 Microsoft 365

1. 点击 **Sync Now - Changes Queued**,同步 Yeastar P 系列云 PBX 和 Microsoft 365。

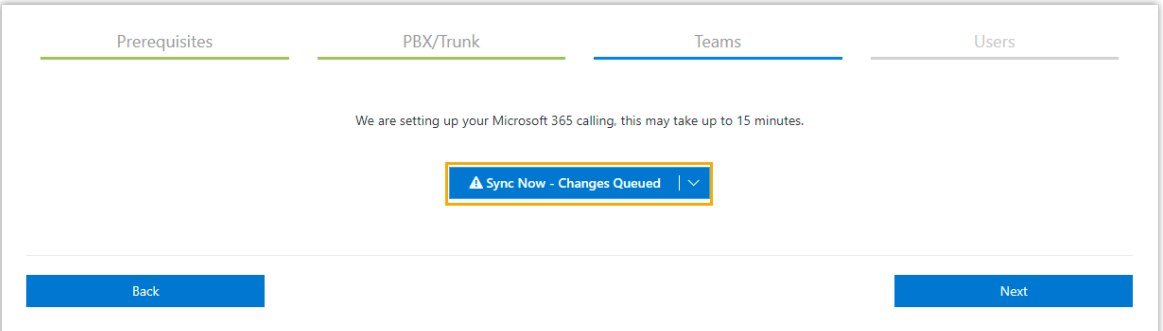

同步需要几分钟时间。

2. 同步后, 点击 Next, 关联 Teams 用户和 PBX 的 SIP 分机。

#### 步骤四、关联 Teams 用户和 SIP 分机

为确保 Teams 用户可以使用 PBX 的资源, 在 Teams 拨打、接听电话, 你需要根据如下步 骤,关联 Teams 用户和 SIP 分机。

1. 在 Users 页面, 完成下列配置:

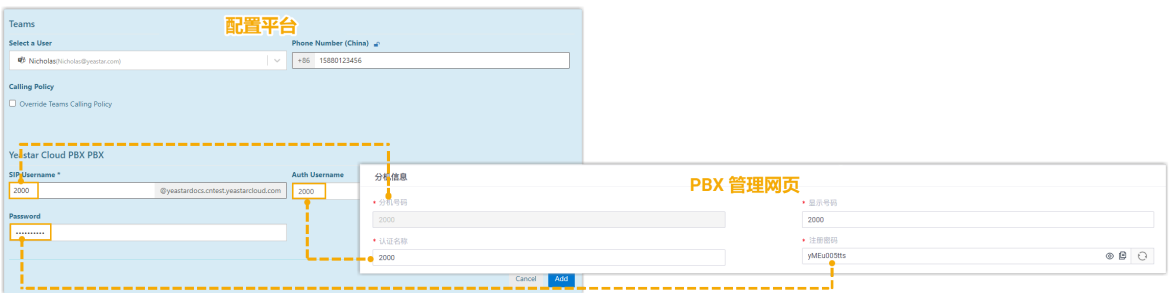

• **Select a User**:从下拉列表中选择⼀个 Teams ⽤⼾。

确保你已经为该⽤⼾分配 [Microsoft](#page-2-1) 和 Yeastar for [Microsoft](#page-3-1) Teams 许可 证,否则该用户无法拨打、接听电话。

- Phone Number: 填写用户的手机号码。
- **SIP Username**:填写分机的 **分机号码**。
- **Auth Username**:填写分机的 **认证名称**。
- **Password**:填写分机的 **注册密码**。
- 2. 点击 **Add User and Sync**。

**注:**

Ż

网页右上角出现绿色横条,提示你已成功创建用户。 如果成功关联该用户和 SIP 分机,注册状态会显示●。

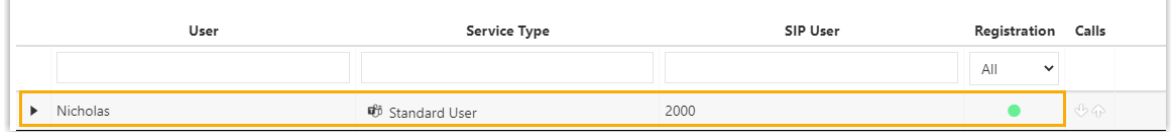

#### 执行结果

对接 Yeastar P 系列云 PBX 和 Microsoft Teams 后, Teams 用户可以和 PBX 其他分机用户互 打。

#### 后续操作

- 允许 Teams 用户使用 PBX 的中继拨打外线电话,你需要 在 [Microsoft](#page-9-0) Teams 上配置拨 [号计划](#page-9-0)。
- •允许 Teams 用户通过 PBX 的中继接听外线来电,你需要确保 PBX 上至少有一条呼入路 由,可以引导外线来电到该用户的分机。

## <span id="page-9-0"></span>在 Microsoft Teams 上配置拨号计划

要允许 Teams 用户通过 PBX 的中继拨打外线电话,你需要在 Microsoft Teams 的拨号计划中 设置规范化规则。

#### 背景信息

对接 Yeastar P 系列云 PBX 和 Microsoft Teams 后,Microsoft Teams 会自动生成一条规范化 规则"Call2Teams"。该规则的模式为 **^([\\*\#][\\*\#\d]+|[1-9]\d{0,5})\$**,表示允许 Teams ⽤⼾拨打以 1~9 开头的 6 位号码。

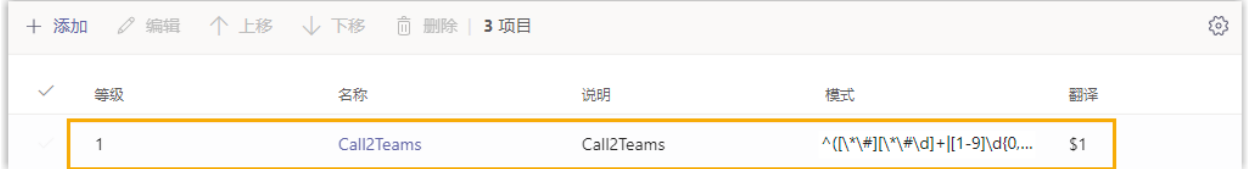

#### 操作步骤

要允许 Teams 用户拨打任意外线号码,你需要创建一条规范化规则,并将该规则置顶。

- 1. 登录 [Microsoft](https://admin.teams.microsoft.com/) Teams 管理中心。
- 2. 在左侧的导航栏,点击语音>拨号计划。
- 3. 点击默认的拨号计划 **全局(默认为组织范围)**。
- 4. 在 规范化规则 栏,点击 +添加,添加规范化规则。
- 5. 在 **添加新规则** 页面, 设置规则。
	- a. 在 名称 栏, 填写规则名称。
	- b. **可选:** 在 **说明** 栏,添加规则描述。
	- c. 点击 **⾼级**。
	- d. 进入 **If 条件 > 所拨号码与此正则表达式匹配**, 填写 ^(\d\*)\$, 表示 Teams 用户可 以拨打任意号码。
	- e. 进入 **然后执行此操作 > 根据此正则表达式转换号码**,填写 \$1,表示不转换号 码。Teams 用户拨打号码时, Microsoft Teams 会送出原号码。
	- f. 进⼊ **测试此规则> 输⼊要测试的电话号码**,填写电话号码,点击 **测试**,测试号 码是否符合此规则。

g. 点击 **保存**。

6. 调整该规则的优先级。

#### **注:**

用户拨打号码时, Microsoft Teams 会自上而下匹配规则, 并使用第一条匹配 的规则送出号码。将该规则置顶,否则用户可能无法呼出。

- a. 在  $\checkmark$  栏, 点击该规则。
- b. 在菜单栏,点击 **上移**,将该规则置顶。

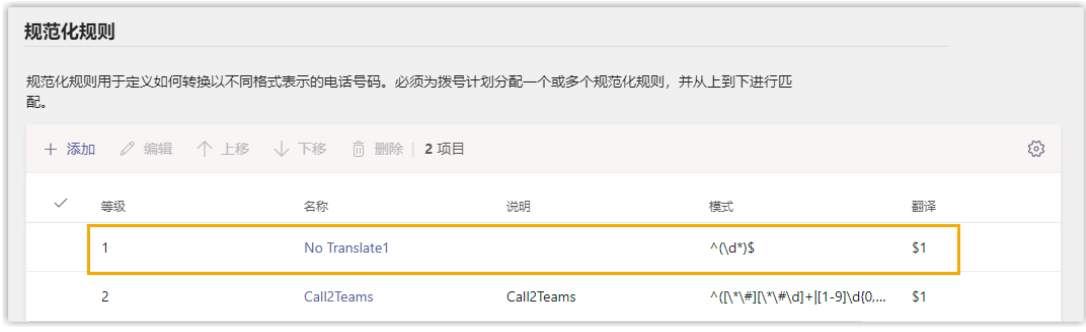

c. 点击 **保存**。

#### 执行结果

Teams 用户可以根据 PBX 呼出路由的拨号模式, 拨打外线号码。 如需测试通话,请参见 在 Microsoft Teams [上测试通话](#page-11-0)。

## <span id="page-11-0"></span>在 Microsoft Teams 上测试通话

对接 Yeastar P 系列云 PBX 和 Microsoft Teams 后,你可以在 Teams 上测试通话。

#### 拨打电话

- 1. 在左侧的导航栏,点击 **通话**。
- 2. 点击 **拨号**。
- 3. 在拨号盘,输入号码。

#### **注:**  $\left| \cdot \right|$

拨打外线电话,你需要确保拨打的号码符合 PBX 的呼出规则。例如,PBX 上有一条呼出路由,如下图所示。如果要呼叫15880123489,你应拨打 915880123489。

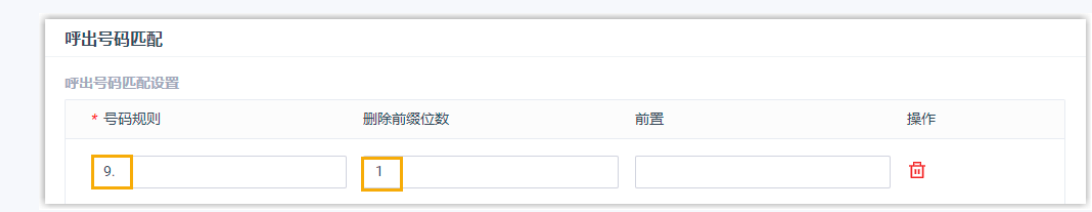

4. 点击 **呼叫**。

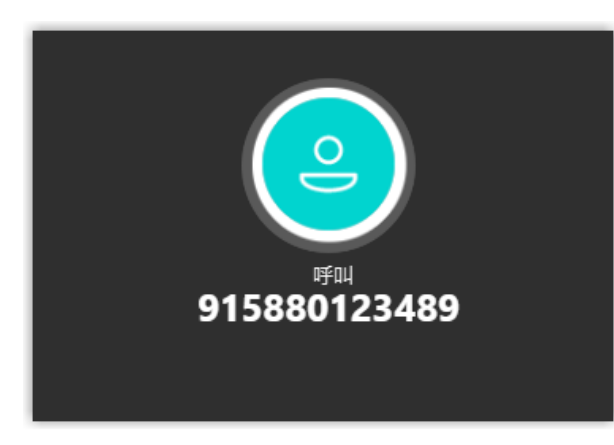

#### 接听电话

当分机收到来电,系统会弹屏提示,用户自行决定是否接听电话。

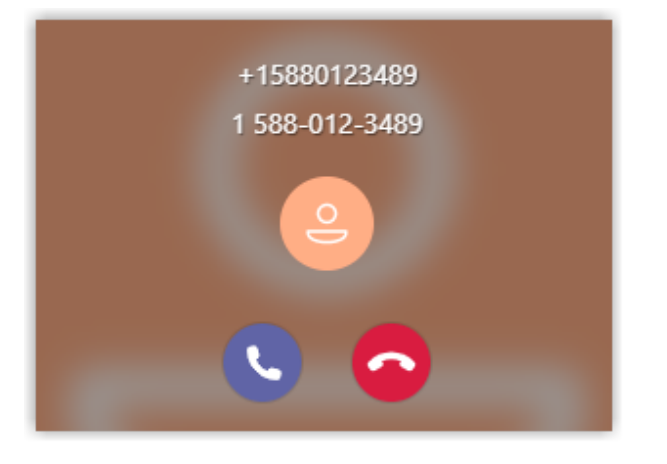